# Пин-пад Chip&Pin ридер для приема банковских карт

# **Как принимать платежи в системе Pay-Me:**

инструкция для смартфонов и планшетов (ноутбуков) на платформах iOS, Android.

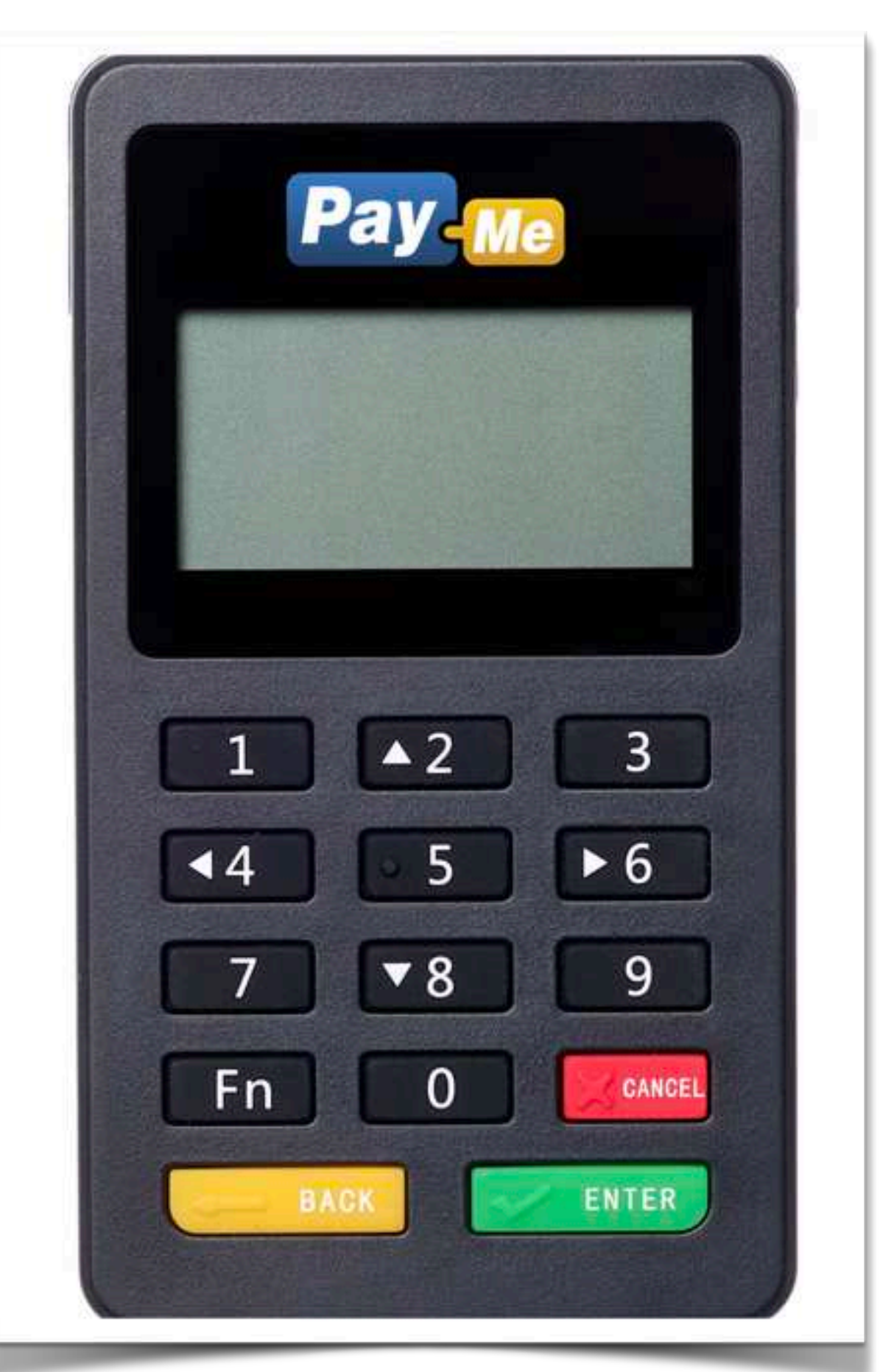

# Как включить и выключить пин-пад

- Для включения пин-пада необходимо нажать кнопку <sup>в</sup> верхней части устройства <sup>и</sup> удерживать ее 3-5 секунд до тех пор, пока не включится экран.
- Для выключения пин-пада необходимо нажать любую кнопку, чтобы подсветился экран, <sup>а</sup> затем удерживать верхнюю кнопку, пока экран не выключится.
- <sup>В</sup> целях экономии заряда батарее рекомендуется выключать пин-пад, когда он не используется. Пин-пад не выключается автоматически!

# Начало работы

- Установите специальное мобильное приложение для работы <sup>с</sup> пин-падом.
- Включите Bluetooth <sup>и</sup> подключите пин-пад <sup>к</sup> вашему мобильному устройству.
- Откройте установленное приложение, введите логин <sup>и</sup> пароль для входа.
- <sup>В</sup> качестве логина используется номер телефона, который был указан при регистрации. Пароль направлялся на e-mail, указанный в анкете. Если по какой-либо причине пароль был утерян, воспользуйтесь функцией «Забыли пароль» на сайте Pay-Me.ru
- <sup>В</sup> мобильном приложении выберите из списка используемый пин-пад.

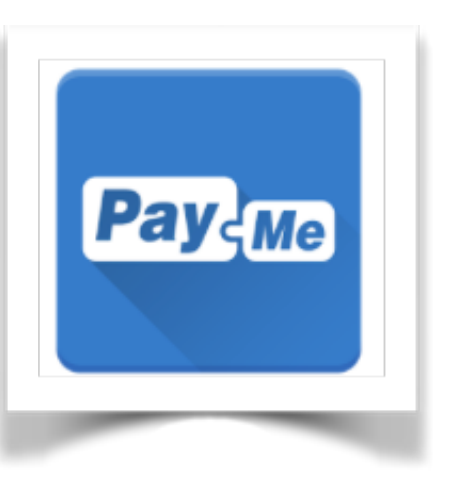

## Как установить мобильное приложение

- Зайдите <sup>в</sup> магазин приложений App Store, Google Play или перейдите по ссылке ниже.
- Установите приложение Pay-Me Bluetooth

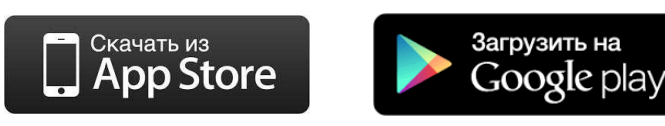

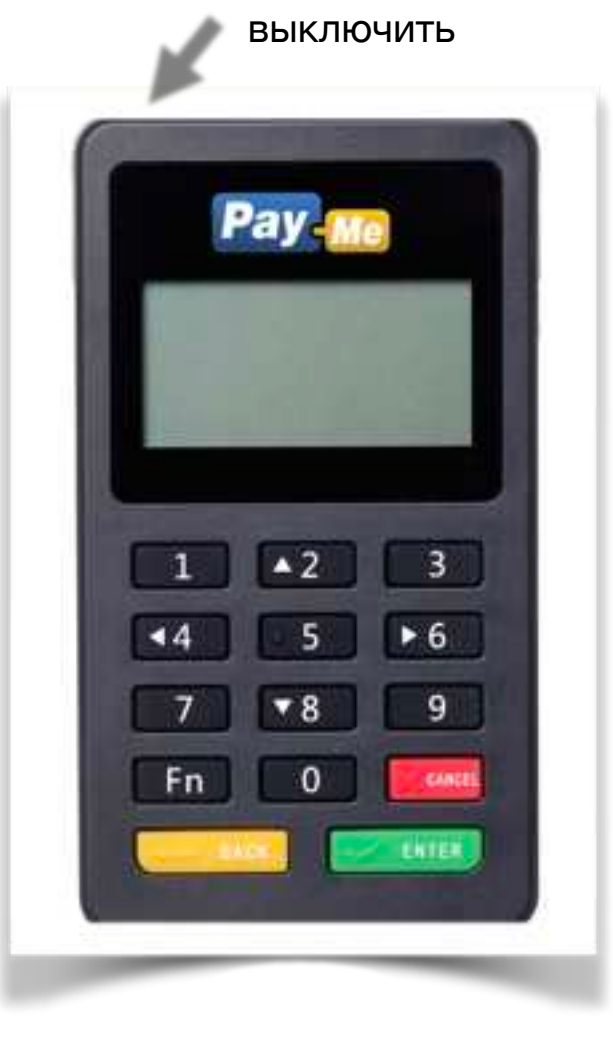

включить/

# Работа с приложением Pay-Me Bluetooth

- Введите логин <sup>и</sup> пароль <sup>и</sup> нажмите кнопку «Вход»
- Вы можете включить отметку «Запомнить», чтобы не вводить логин <sup>и</sup> пароль при следующем входе <sup>в</sup> приложение **Android iOS**

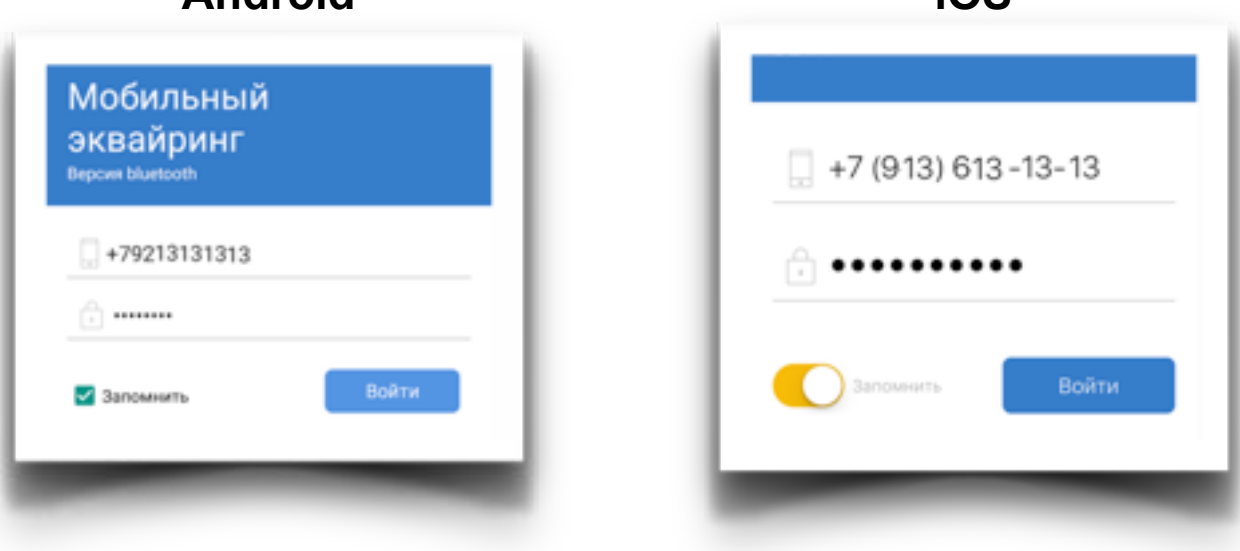

## Подключение пин-пада к мобильным устройствам на платформе Android

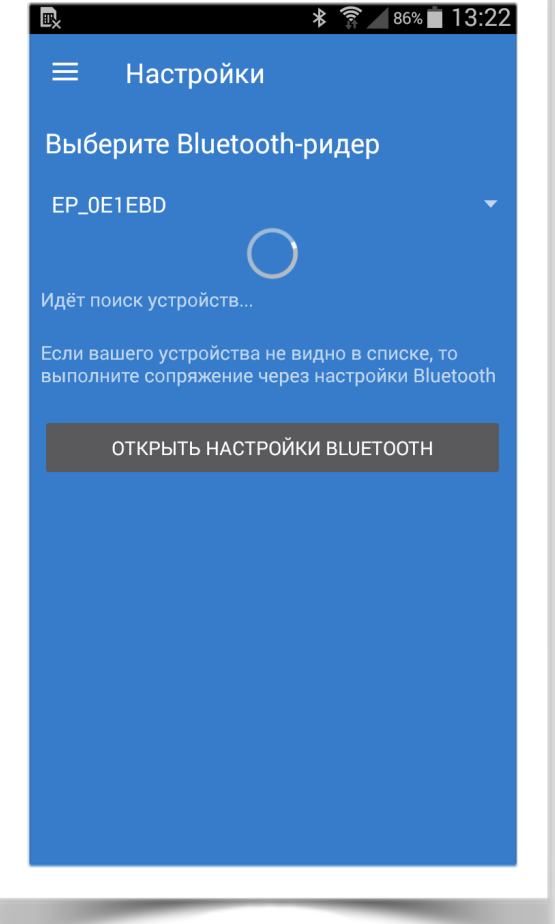

Чтобы подключить пин-пад к мобильному устройству на **платформе Android (если ваша версия Android поддерживает быстрое подключение)**:

- Включить пин-пад.
- Открыть раздел «Настройки» <sup>в</sup> мобильном приложении.
- <sup>В</sup> поле «Выберите Bluetooth-ридер» нажать на вылетающий список.
- <sup>В</sup> открывшемся окне выбрать нужный пин-пад. <sup>В</sup> списке найденных поблизости устройств отобразится имя пин-пада, в котором указаны последние цифры его серийного номера. Например: PayMe02833.

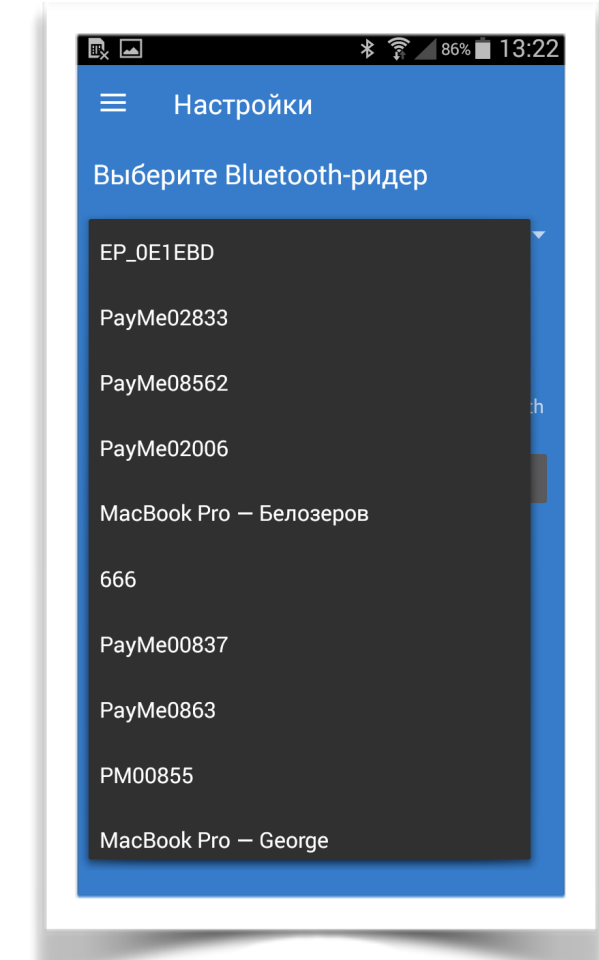

#### Подключение пин-пада к мобильным устройствам на платформе Android  $...*$   $\mathbb{Z}$   $\widehat{\mathbb{R}}$  . (

Чтобы подключить пин-пад к мобильному устройству на **платформе Android (версия не поддерживает быстрое подключение)**  необходимо:

- Включить пин-пад.
- На мобильном устройстве включить Bluetooth <sup>и</sup> запустить поиск новых устройств.
- <sup>В</sup> списке найденных поблизости устройств отобразится имя пинпада, в котором указаны последние цифры его серийного номера. Например: PayMe02833.
- Нажать на имя пин-пада для его подключения. Когда пин-пад подключится, его имя отобразится в списке подключенных устройств.
- После того как пин-пад подключен <sup>к</sup> мобильному устройству, необходимо выбрать его в мобильном приложении:
	- A. Открыть раздел «Настройки" в мобильном приложении;
	- B. Выбрать из выпадающего списка устройств имя пин-пада;
	- C. После выполнения всех действий для проведения платежных операций будет использоваться выбранный пин-пад.

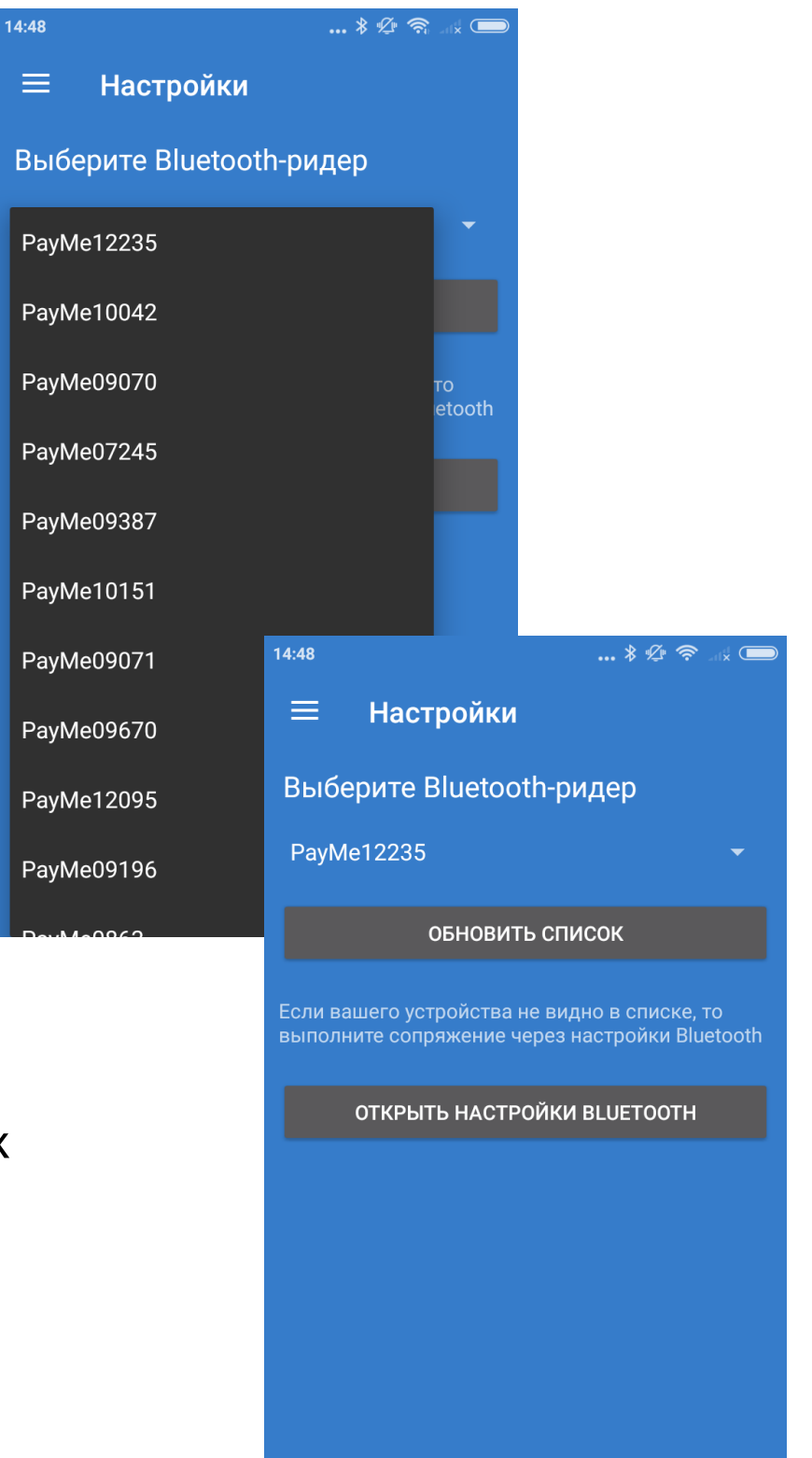

# Подключение пин-пада к мобильным устройствам на платформе iOS

К мобильным устройствам на **платформе iOS** пин-пад подключается непосредственно при проведении платежа.

- После создания платежа приложение предложит выбрать пинпад из списка\*
- Нажмите на имя пин-пада, который вы собираетесь использовать для оплаты.

\* Если включенный пин-пад не отобразился в спине попробуйте выйти из приложения и войти еще раз.

- Приложение запоминает ваш выбор <sup>и</sup> будет пытаться установить соединение с этим пин-падом при каждом следующем платеже.
- Чтобы подключить другой пин-пад необходимо отключить текущий в разделе «Настройки» мобильного приложения.

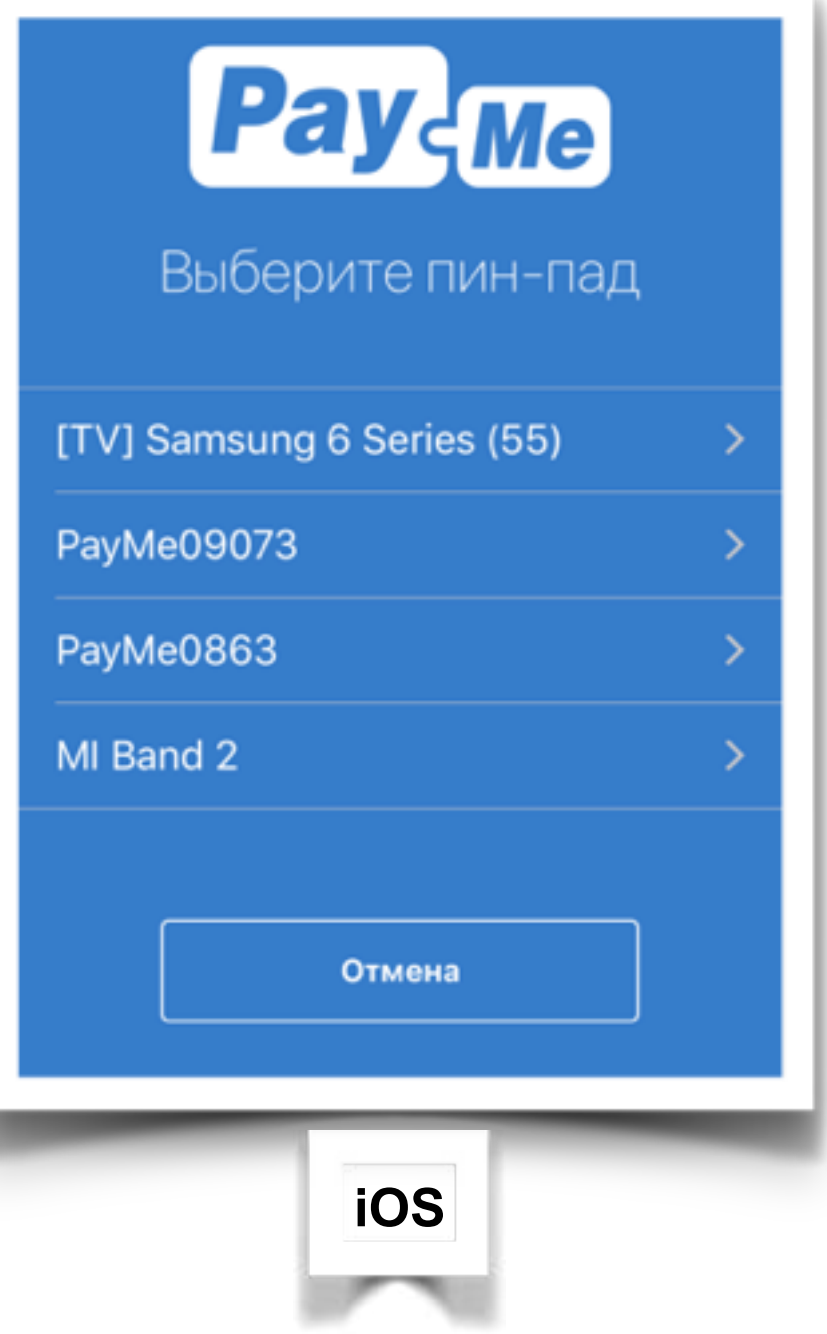

# Проведение оплаты

#### Для проведения платежей на вашем мобильном устройстве должен быть доступ к интернету и включен Bluetooth.

- Включите пин-пад.
- Создайте <sup>в</sup> приложении новый платеж:
	- Введите сумму <sup>к</sup> оплате.
	- Укажите назначение платежа (наименование товара или услуги). Или нажмите на кнопку рядом с полем для сканирования QR кода, поле заполнится автоматический.
	- Укажите номер мобильного телефона покупателя <sup>и</sup>/или его e-mail.
	- Убедитесь, что пин-пад включен <sup>и</sup> нажмите кнопку «Создать».
	- <sup>В</sup> момент установки соединения <sup>с</sup> пин-падом на экране приложения появится надпись «Подключение…»
	- После установки соединения приложение отобразит приглашение провести карту, <sup>а</sup> на экране пин-пада высветится надпись «Ожидание».
- Выберите используемый пин-пад (только для iOS).
- Вставьте карту чипом, проведите магнитной полосой или поднесите устройство <sup>с</sup> возможностью бесконтактной оплаты.
- Попросите покупателя подтвердить платеж PIN-кодом, или проверьте данные карты <sup>и</sup> попросите расписаться на экране мобильного устройства.
- Подтвердите успешную оплату.
- После проведения платежа покупатель получит электронный чек по SMS и/или e-mail.

Если банковская карта имеет чип, необходимо вставить карту чипом в разъем бокового считывателя лицевой стороной к себе.

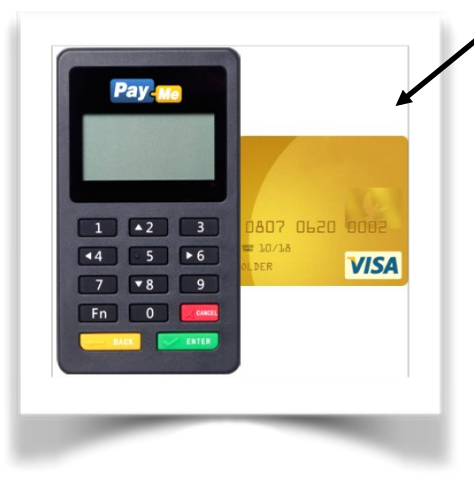

Если банковская карта не имеет чип, необходимо провести магнитной полосой банковской карты по верхнему считывателю магнитной полосой к себе.

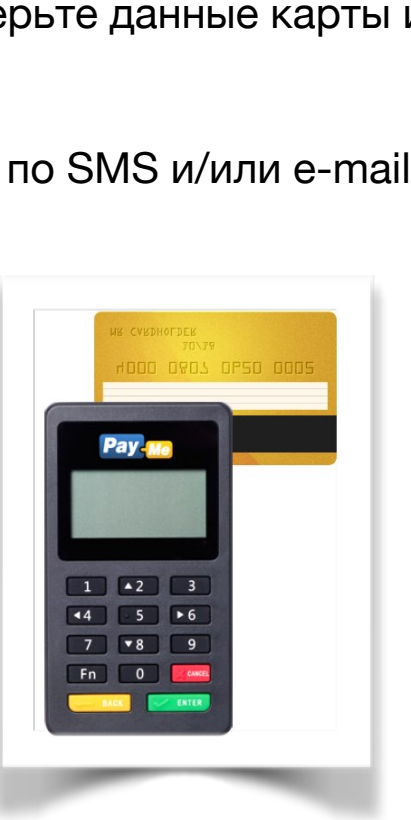

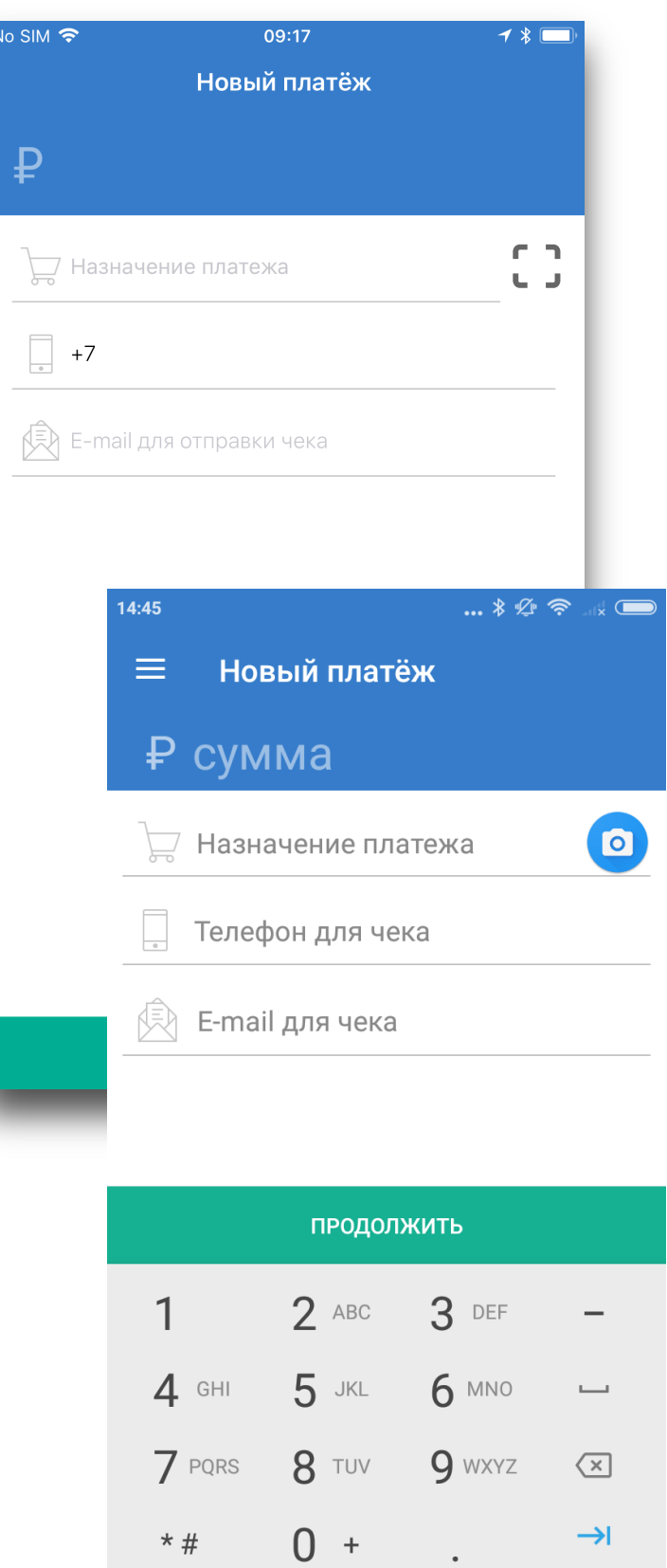

### Подтверждение платежа

Платёж выполнен

Москва. Телемаркет

**TOBAD** 

#### • **Если Вы вставили карту, имеющую чип:**

- Убедитесь, что на экране высветилась надпись «Оффлайн PIN»
- Не вынимая карту передайте покупателю пин-пад для ввода PIN-кода.
- Покупателю необходимо ввести PIN-код на клавиатуре пин-пада <sup>и</sup> нажать зеленую кнопку «ОК».
- Приложение отобразит сообщение об успешном платеже либо <sup>о</sup> возникшей проблеме.

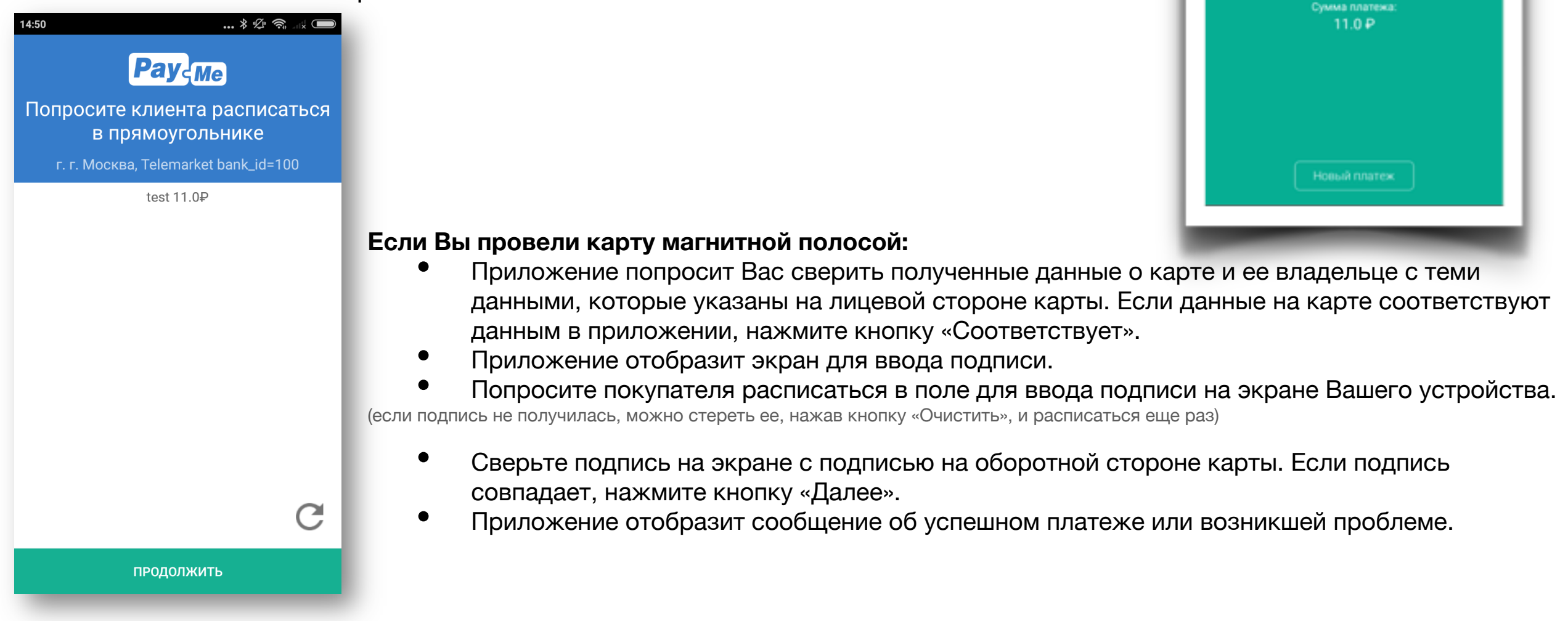

**ВАЖНО!** Если покупатель отказывается ставить подпись, либо подпись не соответствует подписи на оборотной стороне банковской карты, мы настоятельно рекомендуем отказать покупателю в совершении платежа по данной карте!

# Электронный чек

Вт, 8 сент., 8:24

Platezh 12rub cherez PayMe. Check https://bo.pay-me.ru/ cheque/ 55ee713df49e8d5a7ca83cf6

• Сразу после подтверждения платежа покупатель получит электронный чек по e-mail и/или ссылку на чек по SMS, если при создании платежа были указаны e-mail и/или телефон покупателя.

### История оплат и отмена платежей

На экране «История» доступна история платежей за последний месяц.

**iOS**

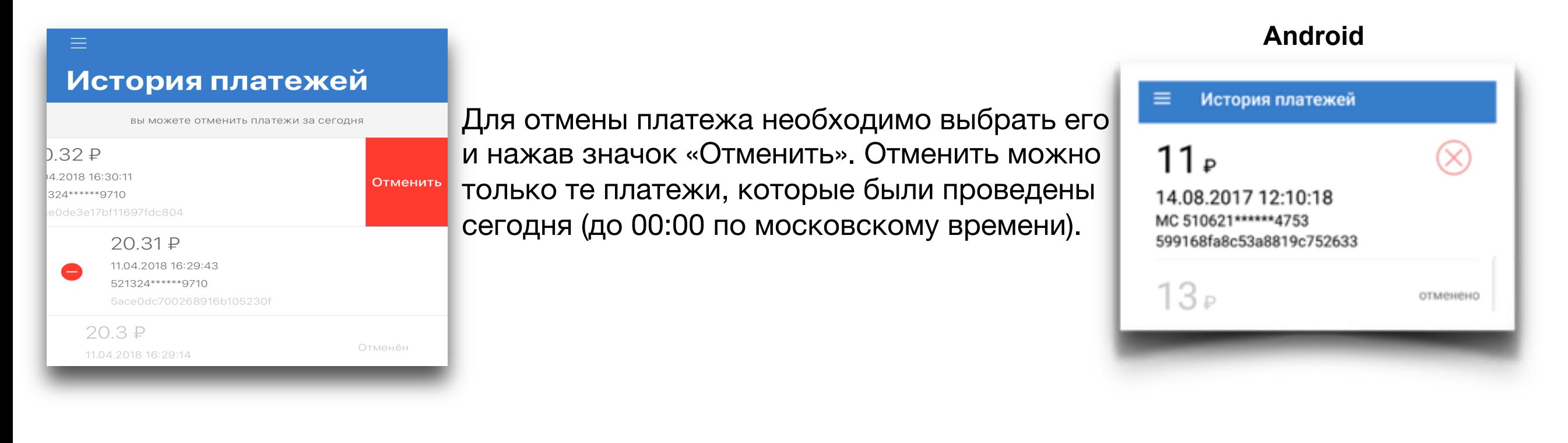

# При необходимости воспользуйтесь поддержкой

Найти контактную информацию, чтобы связаться с нами можно нажав на "Поддержка" на экране авторизации или в соответствующем меню программы.

Вы можете позвонить в службу поддержки по телефону, либо отправить email.

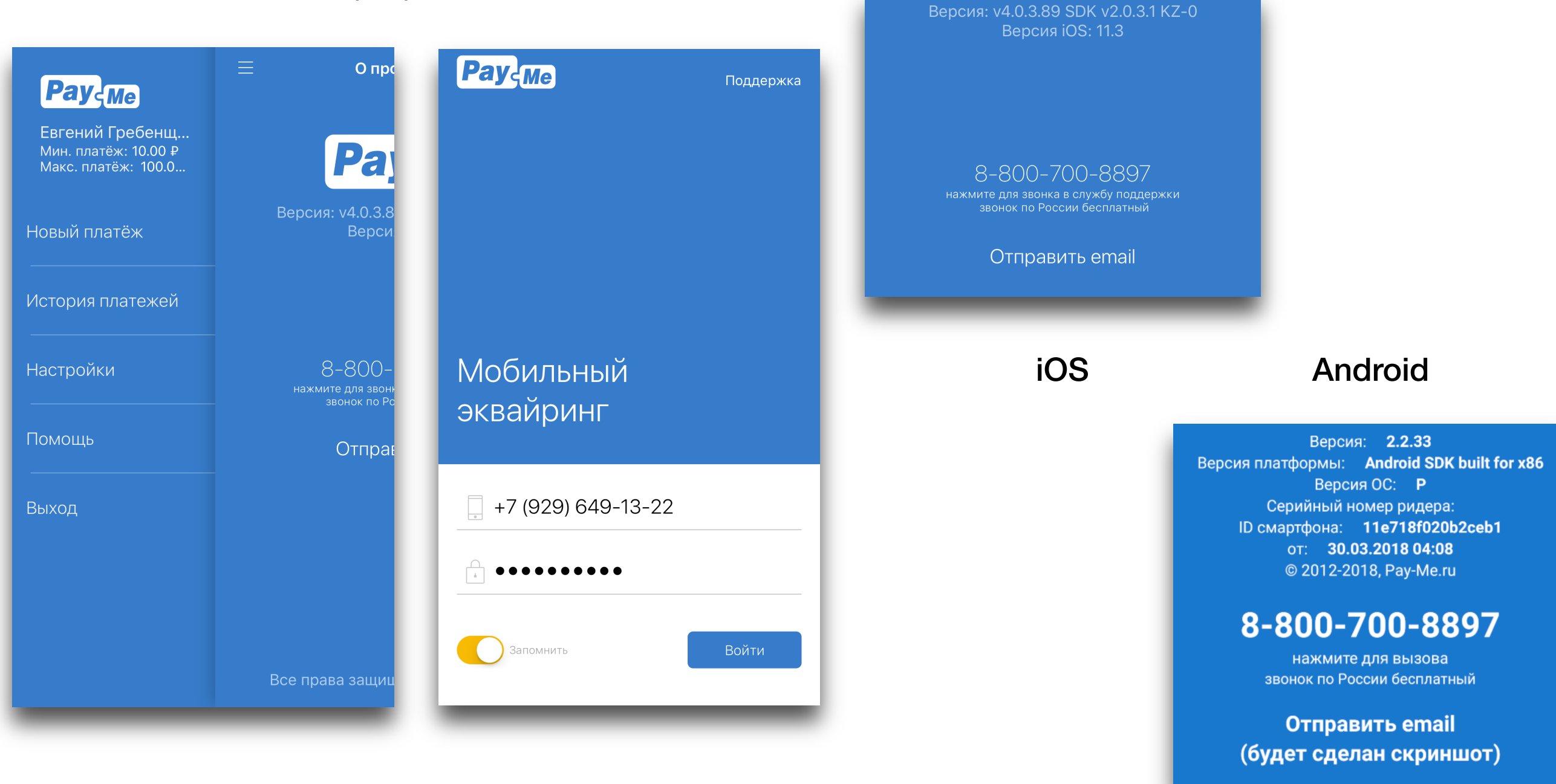